# **O JEITO ACHÉ DE SE CONECTAR:**

**GUIA DO COLABORADOR PARA UTILIZAÇÃO DO YAMMER**

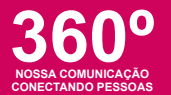

e

Œ

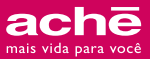

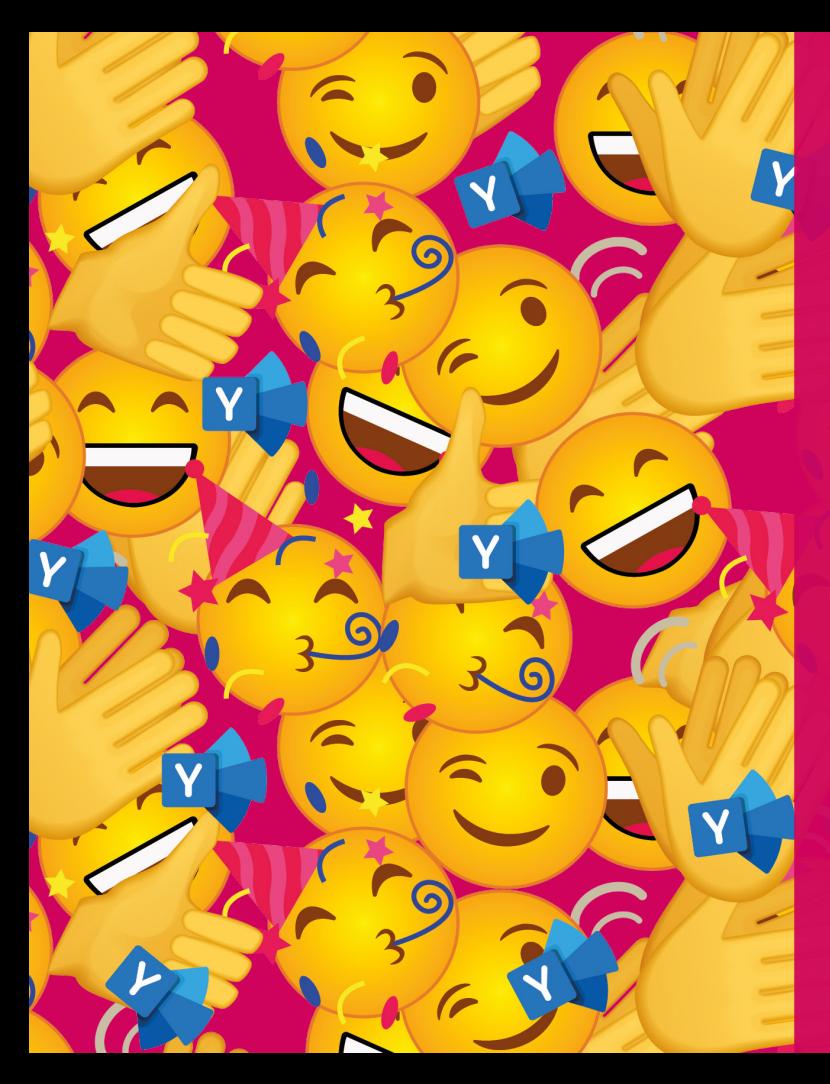

## **Índice**

- **04** Apresentação
- **08** O que é o Yammer?
- **10** Quais são as vantagens em utilizar o Yammer?

6

G

- **12** Formas de usar o Yammer
- **16** Boas práticas de utilização
- **20** Acesso à plataforma
	- Wi-fi nas plantas
	- Login e senha para acesso ao Yammer
- **24** Download do aplicativo primeiro acesso
	- Sistema operacional Android
	- Sistema operacional iOS

### **44** Seu perfil no Yammer

- **48** Navegando no Yammer
	- Feed
	- Interações
	- Comunidades

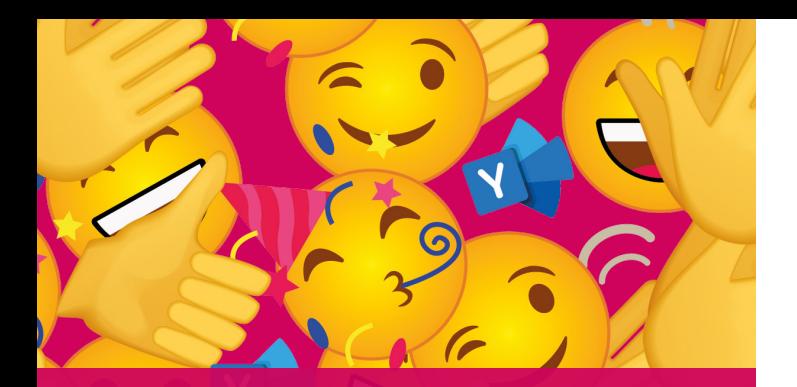

## **APRESENTAÇÃO**

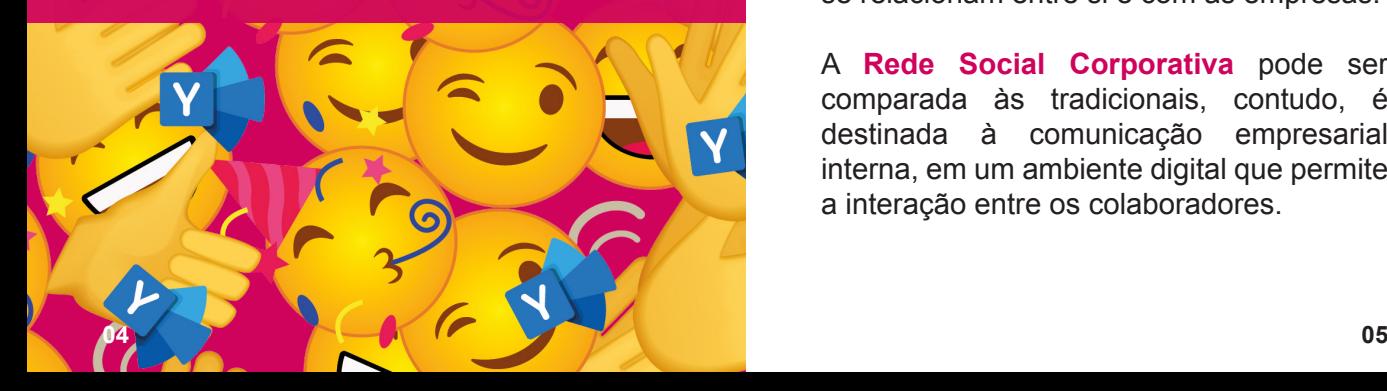

### **Colaborador,**

Com o propósito de manter uma comunicação próxima, ágil, colaborativa e integrada, chega para toda a Geração Aché nossa rede social corporativa: o Yammer.

**Rede Social** é definida como uma estrutura composta por pessoas ou organizações, conectadas por um ou vários tipos de relações, que compartilham interesses ou valores em comum.

As redes sociais foram uma revolução e transformaram a maneira como as pessoas se relacionam entre si e com as empresas.

A **Rede Social Corporativa** pode ser comparada às tradicionais, contudo, é destinada à comunicação empresarial interna, em um ambiente digital que permite a interação entre os colaboradores.

Este **guia** apresenta orientações sobre o uso do Yammer, com dicas e instruções sobre como utilizar a ferramenta.

Vamos nos conectar?

**Boa leitura!** 

**:)**

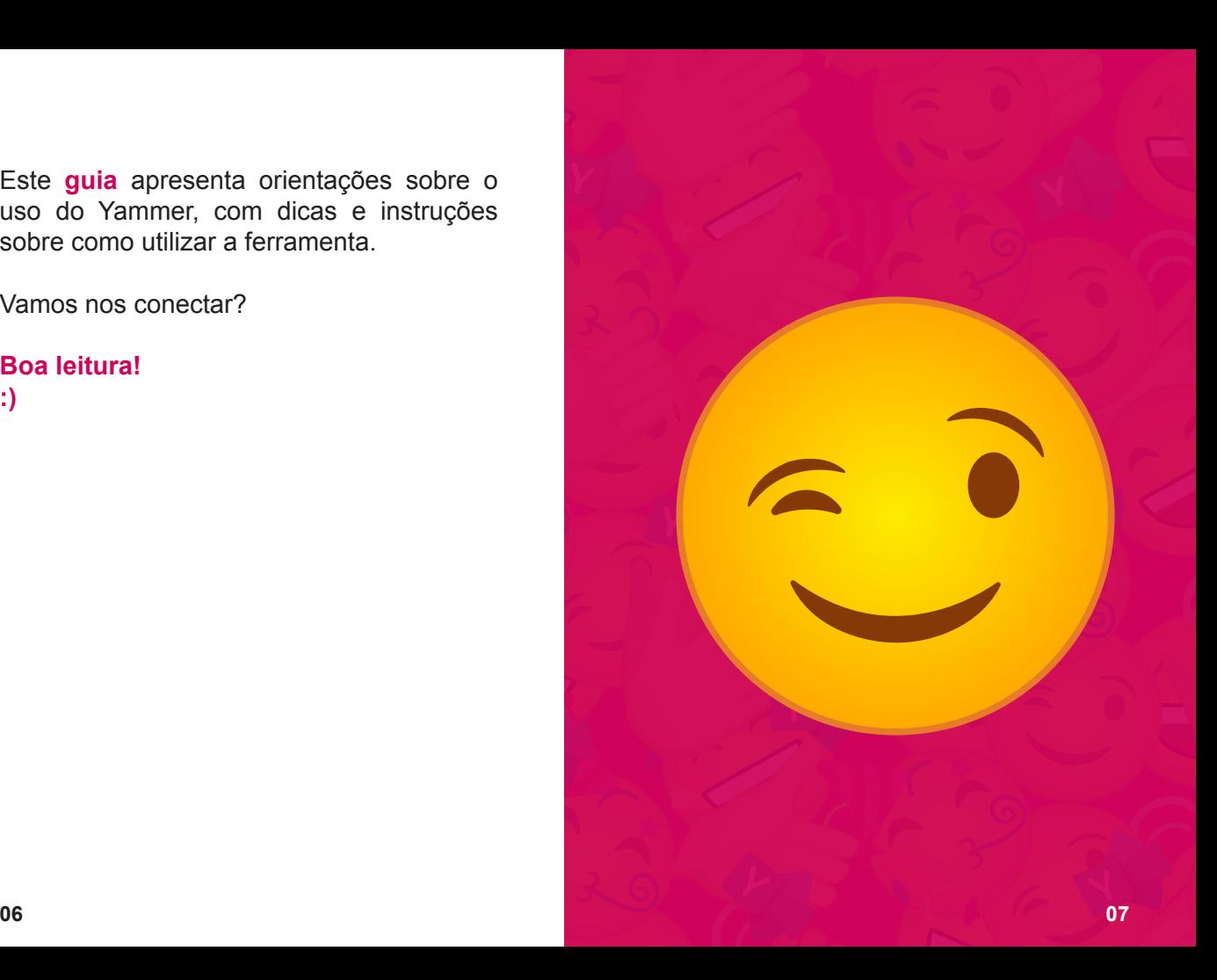

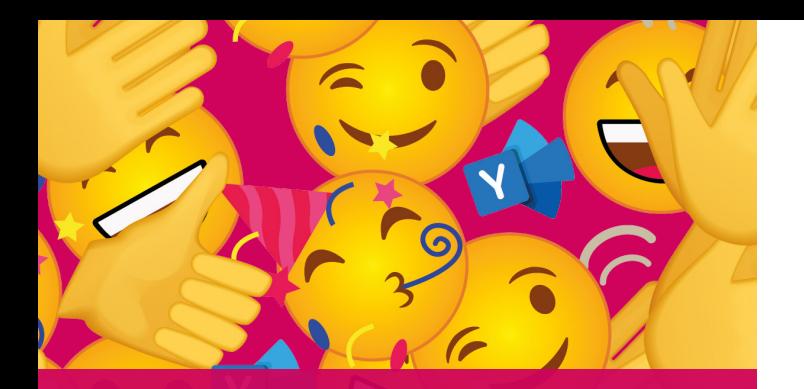

## **O QUE É O YAMMER?**

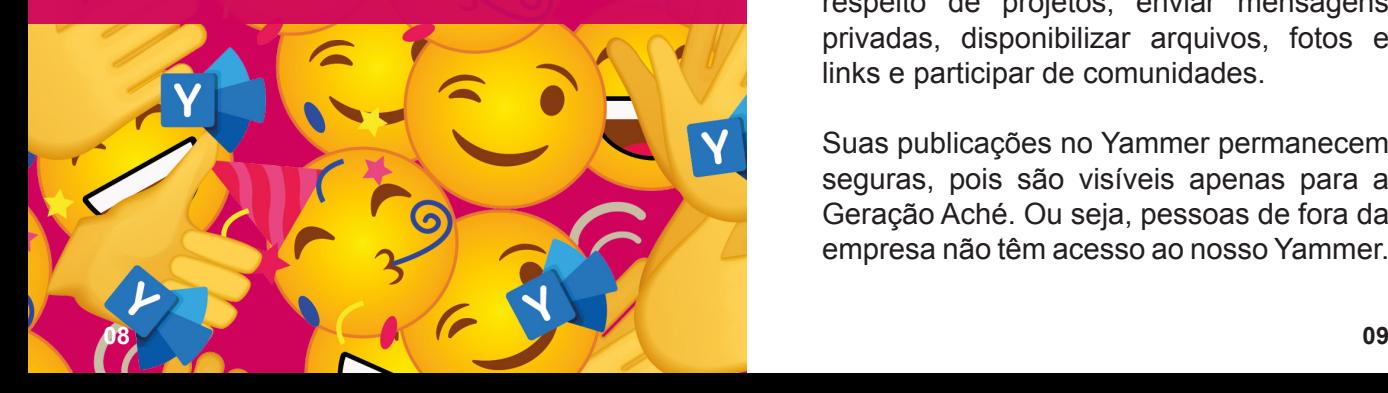

O Yammer é uma rede social corporativa, lançada em 2008 e comprada pela Microsoft em 2012, a plataforma é devidamente personalizada para o uso nas empresas e integrada ao Office 365. A rede tem como finalidade manter pessoas da mesma companhia conectadas para compartilhar informações.

A navegação no Yammer é fácil e intuitiva, possibilitando que você tenha as informações da Companhia na palma da sua mão, interagindo, participando e ajudando a construir o nosso modelo de comunicação.

Você poderá promover discussões a respeito de projetos, enviar mensagens privadas, disponibilizar arquivos, fotos e links e participar de comunidades.

Suas publicações no Yammer permanecem seguras, pois são visíveis apenas para a Geração Aché. Ou seja, pessoas de fora da empresa não têm acesso ao nosso Yammer.

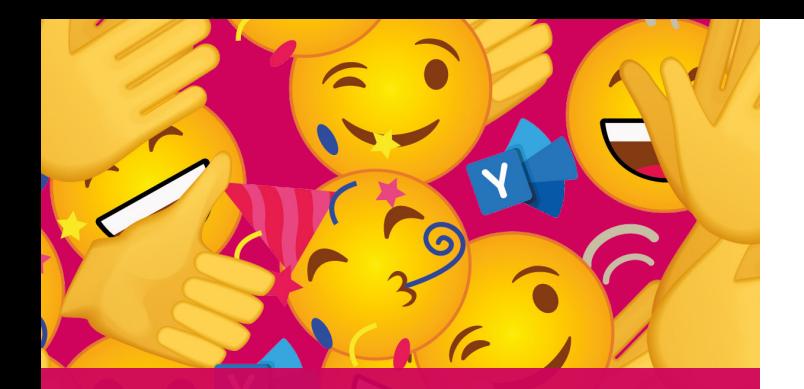

## **QUAIS SÃO AS VANTAGENS EM UTILIZAR O YAMMER?**

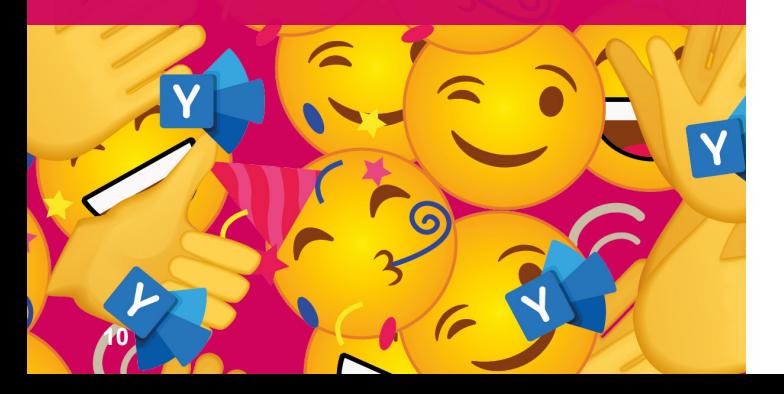

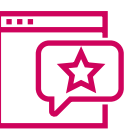

**Você encontra todas as comunicações em um único local;**

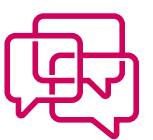

**Você pode interagir;**

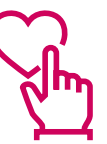

**Você pode seguir perfis e comunidades;**

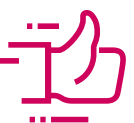

**Você conta com a mesma agilidade e dinamismo das redes sociais.**

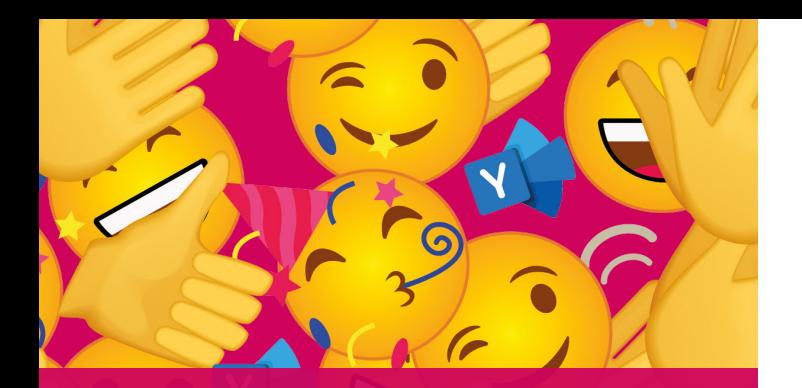

## **FORMAS DE USAR O YAMMER**

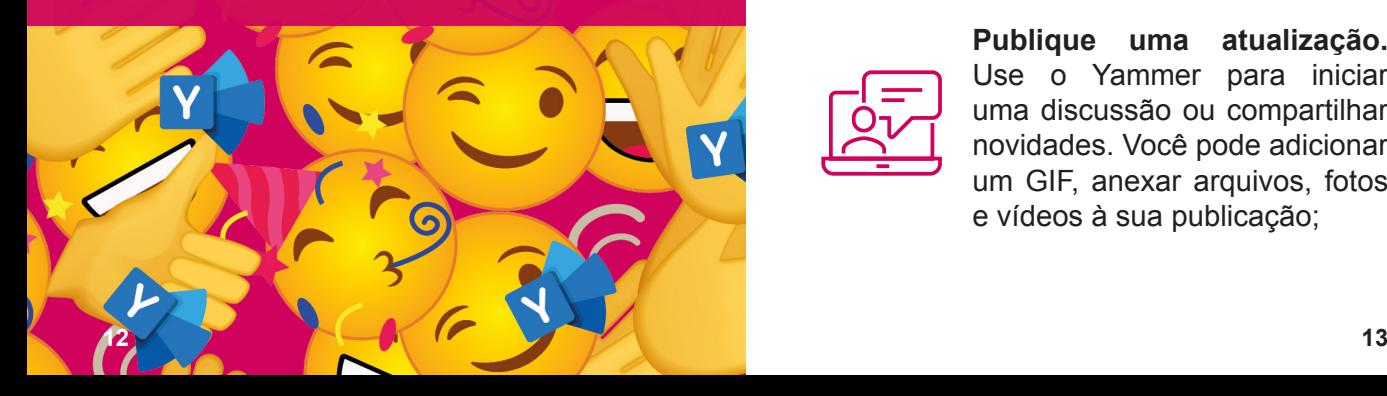

Confira como o Yammer contribuirá com o seu dia a dia e com a comunicação com seus colegas de trabalho.

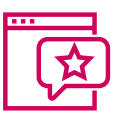

**Acompanhe o feed da página inicial.** Fique por dentro do que é importante, aproveite o conhecimento de outros profissionais;

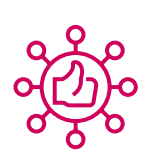

**Ingresse em comunidades existentes ou crie novas.** Mantenha-se informado sobre temas de seu interesse e conecte-se com as equipes para compartilhar ideias;

**Publique uma atualização.**  Use o Yammer para iniciar uma discussão ou compartilhar novidades. Você pode adicionar um GIF, anexar arquivos, fotos e vídeos à sua publicação;

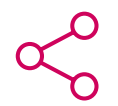

### **Compartilhe um link útil.**

Poste artigos e notícias relevantes que possam interessar e colaborar com o trabalho de outros colegas;

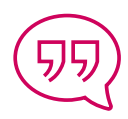

**Interaja.** Curta, comente e compartilhe publicações. Mostre que você aprecia ou concorda com algo que o seu colega postou;

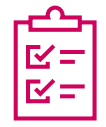

**Faça uma votação.** Obtenha opiniões e comentários de outras pessoas para ajudar na tomada de decisões;

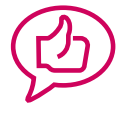

**Elogie um colega de trabalho.** Reconheça o trabalho feito e os esforços de equipes;

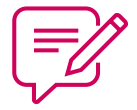

**Envie uma mensagem privada.** Discuta um assunto sensível de forma discreta por meio da caixa de entrada.

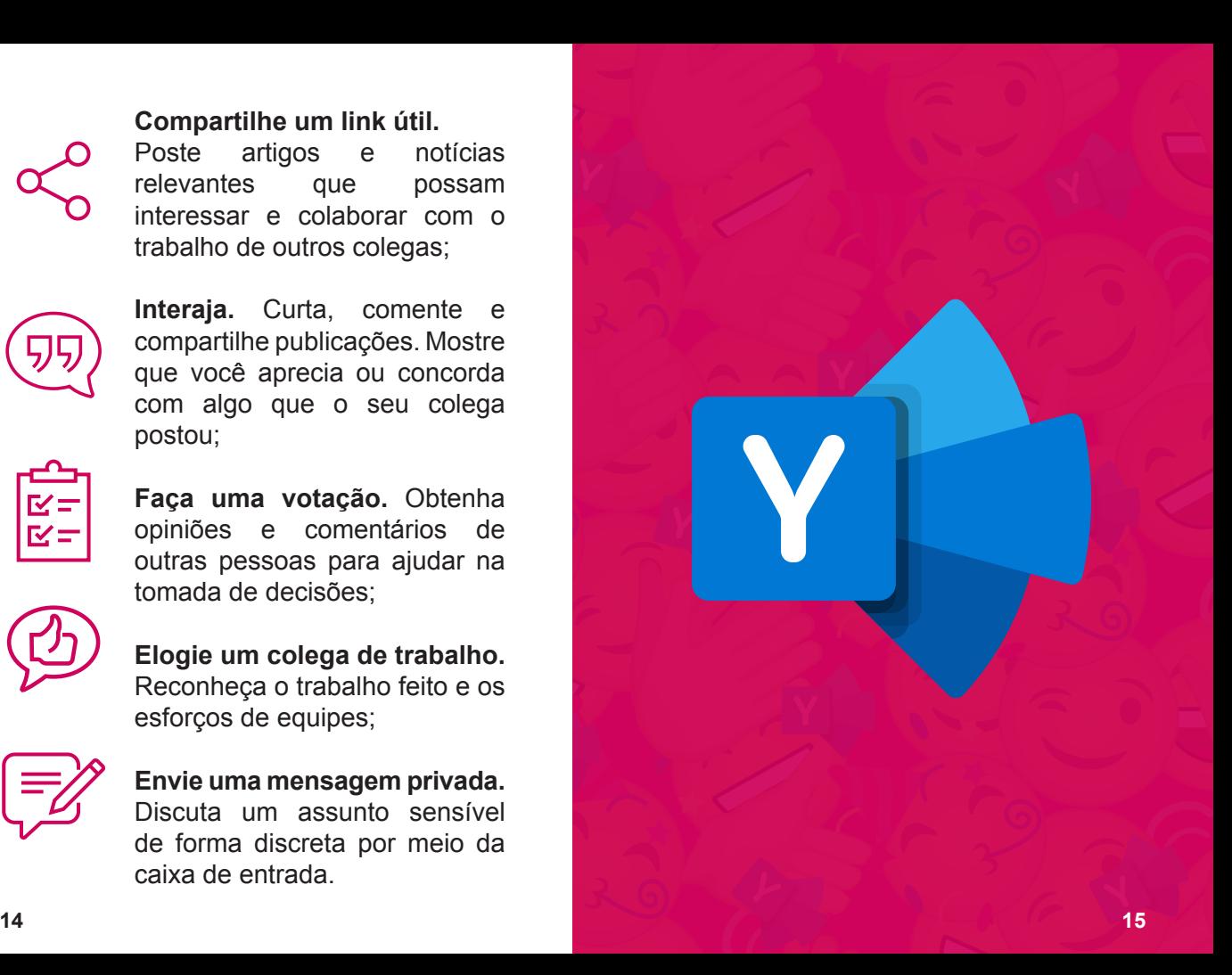

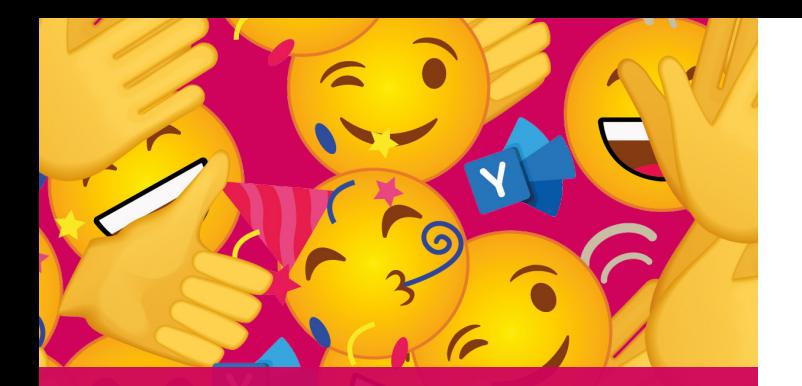

## **BOAS PRÁTICAS DE UTILIZAÇÃO**

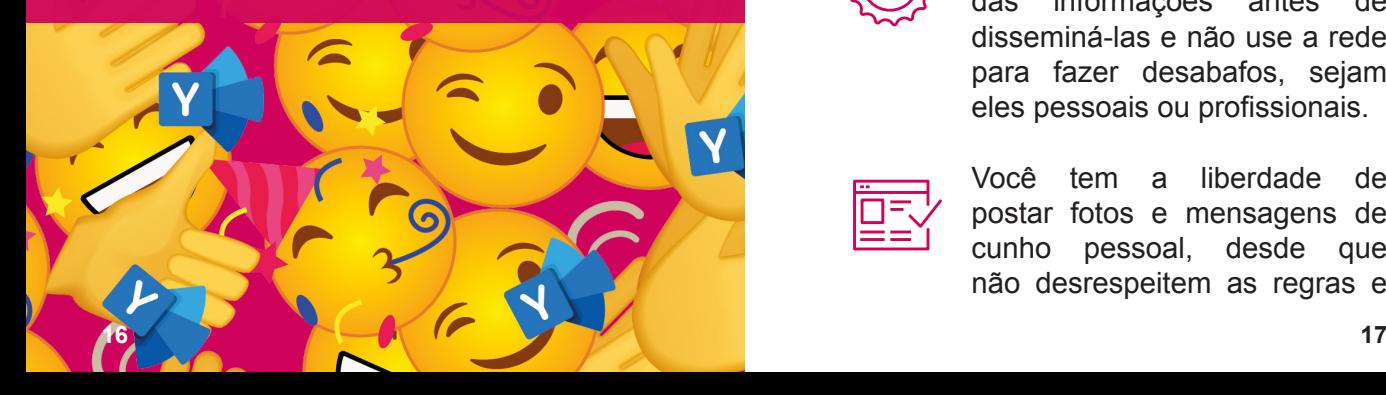

Para mantermos o propósito corporativo desta ferramenta, atente-se às boas práticas de utilização do Yammer:

Não compartilhe informações confidenciais em seu perfil.

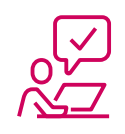

Quando for publicar algo na rede, certifique-se da relevância do tema e procure apresentar fatos novos ou dicas interessantes.

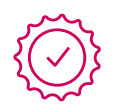

Você é responsável pelo material que compartilha no Yammer, portanto, verifique a veracidade das informações antes de disseminá-las e não use a rede para fazer desabafos, sejam eles pessoais ou profissionais.

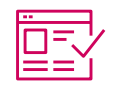

Você tem a liberdade de postar fotos e mensagens de cunho pessoal, desde que não desrespeitem as regras e normas da política de uso do Yammer.

Não são permitidas postagens ofensivas e desrespeitosas, ou que contenham palavras de baixo nível, conteúdos pornográficos, preconceituosos, de incitação à violência ou ao crime e que possam colocar em risco a imagem e idoneidade da Companhia.

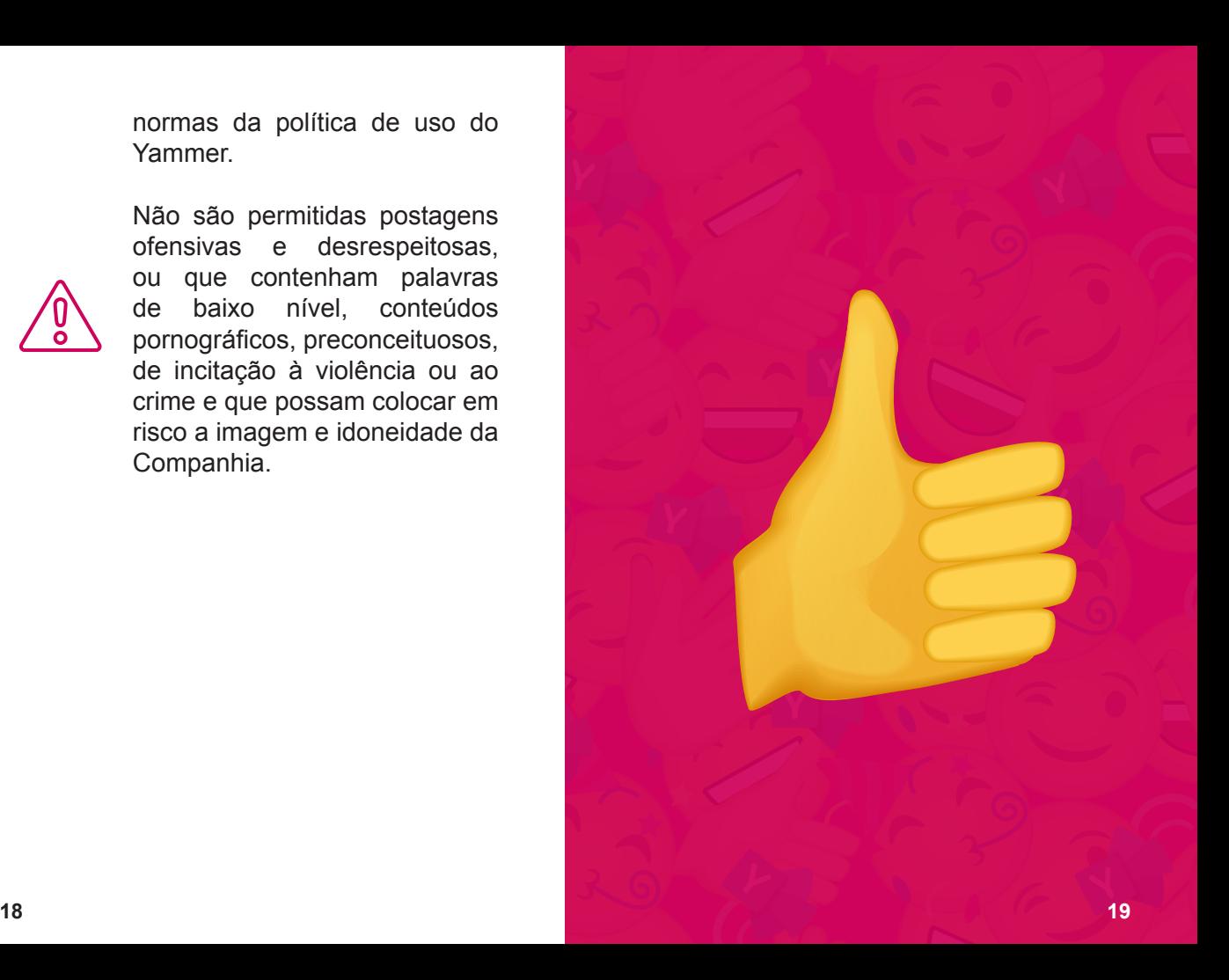

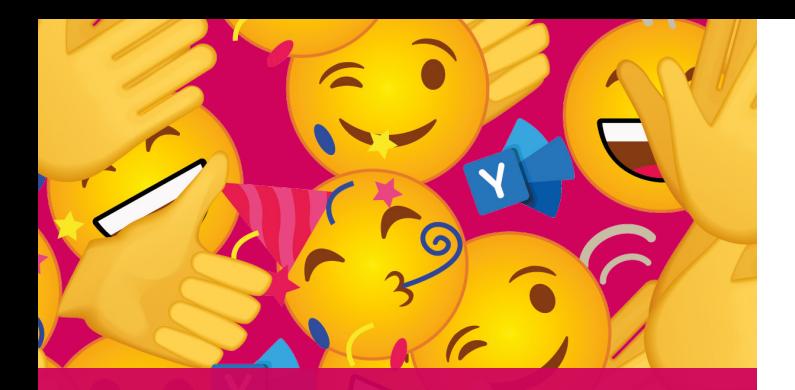

## **ACESSO À PLATAFORMA**

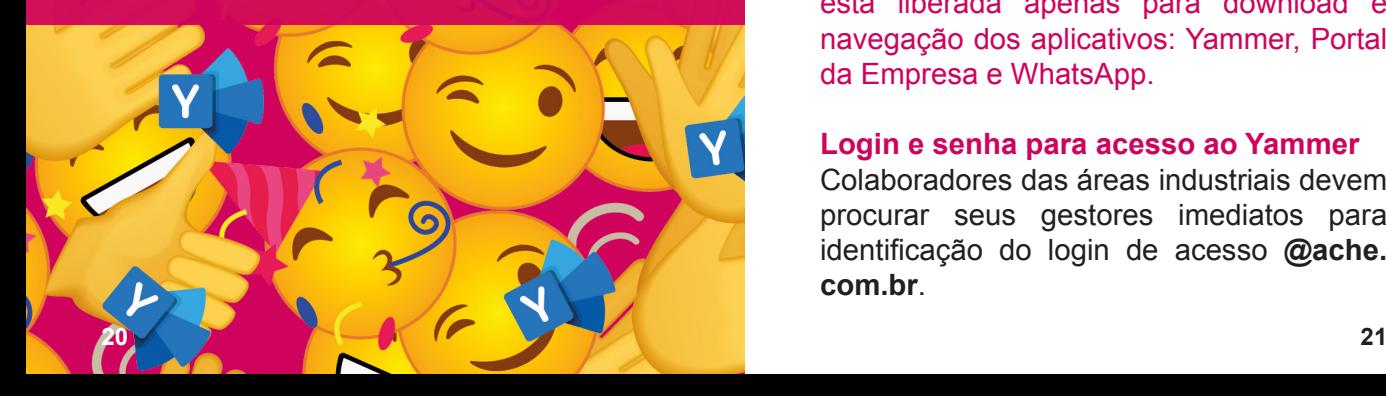

Você pode acessar o Yammer do seu celular smartphone pessoal.

### **Wi-Fi nas plantas**

Para realizar o download do aplicativo e utilizar a rede social corporativa, as plantas contam com uma rede Wi-fi liberada. Siga o passo a passo abaixo para se conectar à rede:

- Ative o Wi-Fi do seu celular.
- Escolha a rede: **Geração Aché**
- Insira a senha: **Geracao@2021**
- Pronto! Seu aparelho estará conectado à rede Wi-Fi.

**Importante:** a rede wi-fi da Geração Aché está liberada apenas para download e navegação dos aplicativos: Yammer, Portal da Empresa e WhatsApp.

### **Login e senha para acesso ao Yammer**

Colaboradores das áreas industriais devem procurar seus gestores imediatos para identificação do login de acesso **@ache. com.br**.

**A senha deverá ser criada junto ao Service Desk do Aché, pelo telefone 0800 701 2222**. Siga o passo a passo:

**•** Digite a **opção 6** para falar com o Service Desk do Aché.

**•** Escolha a **opção 2** – "Dificuldades com senhas de rede".

**•** Digite a **opção 1** – "Reset de senha".

**•** Informe o número do seu CPF e, depois, sua matrícula.

**•** A partir desses dados, será gerada uma nova senha.

Com a senha definida, é hora de ingressar no Yammer.

**Importante:** Não compartilhe seus dados de acesso à plataforma com terceiros. Cada colaborador é responsável integralmente pelo uso desses dados.

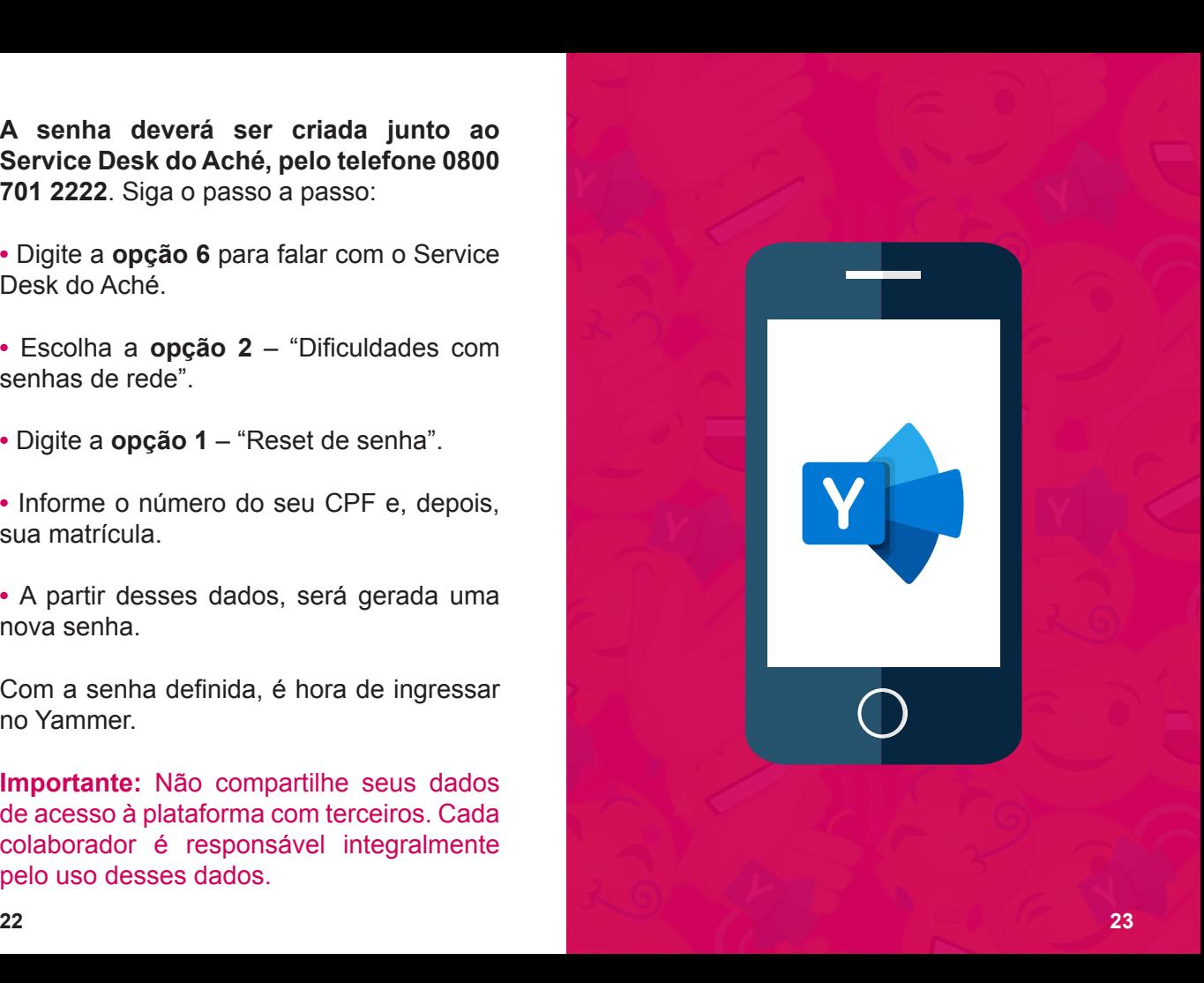

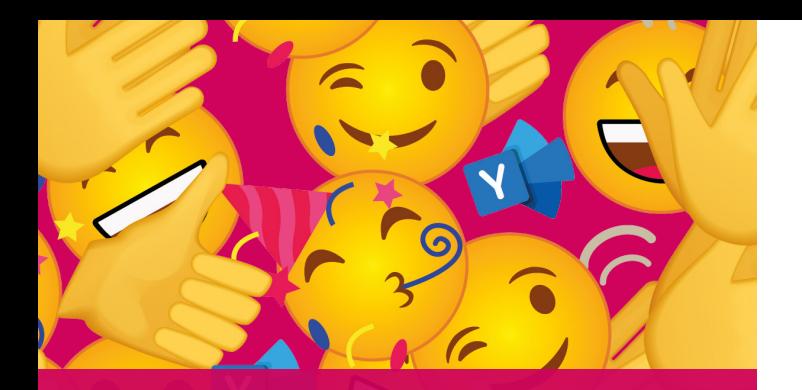

## **DOWNLOAD DO APLICATIVO – PRIMEIRO ACESSO**

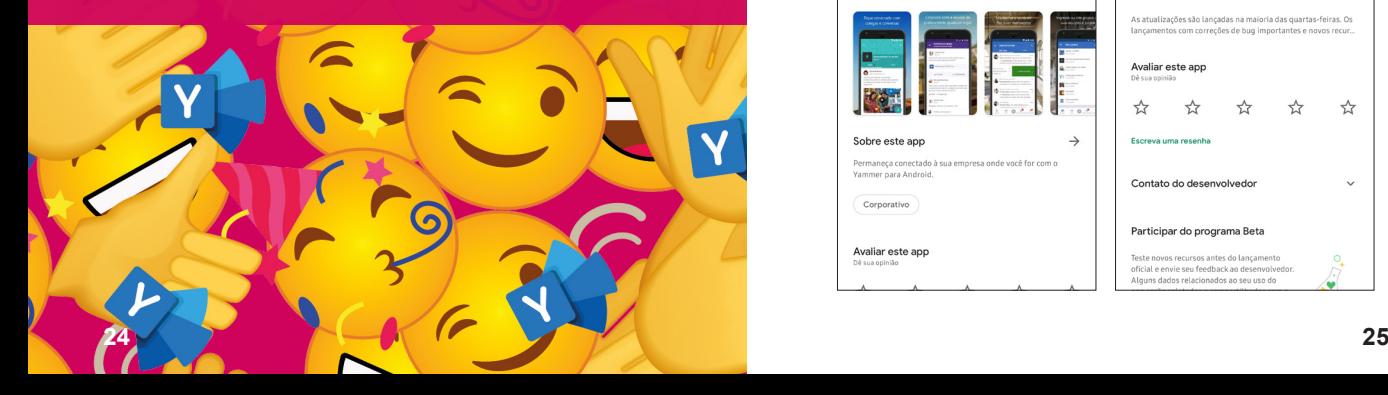

**Para garantir a correta usabilidade da ferramenta, em conformidade com a política de segurança da informação do Aché, além do aplicativo do Yammer, também será necessário a instalação do Portal da Empresa.**

### **Sistema operacional Android**

 $\overline{a}$ 

**1.** No Google Play, baixe o aplicativo **Yammer.**

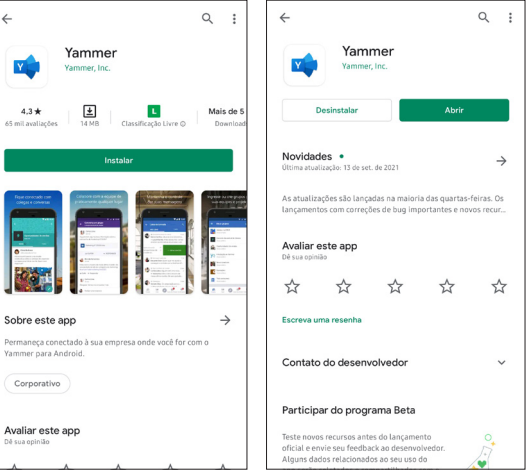

**2.** Ao fim da instalação, abra o aplicativo e insira seus dados de **login** e **senha**, definidos conforme os passos anteriores deste guia.

**3.** Em seguida, você será direcionado para o download do aplicativo **Portal da Empresa**, via Google Play.

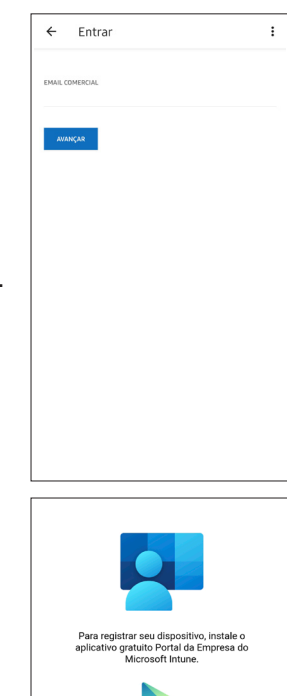

Acessar o Google Play

**4.** Inicie a instalação. Você precisará de algumas permissões para concluir a configuração da conta.

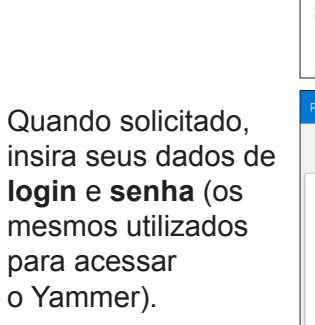

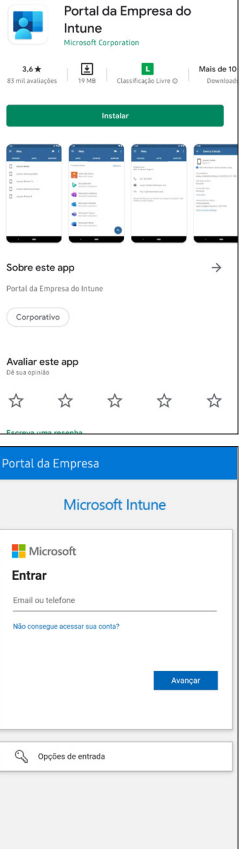

### **Leia atentamente as informações e clique em avançar.**

**Importante:** As permissões concedidas serão válidas apenas para utilização do aplicativo e não alterarão as configurações gerais do seu dispositivo móvel.

O site da Microsoft disponibiliza detalhes sobre quais informações a organização terá acesso quando você registrar seu dispositivo. Acesse: https://docs.microsoft. com/pt-br/mem/intune/user-help/

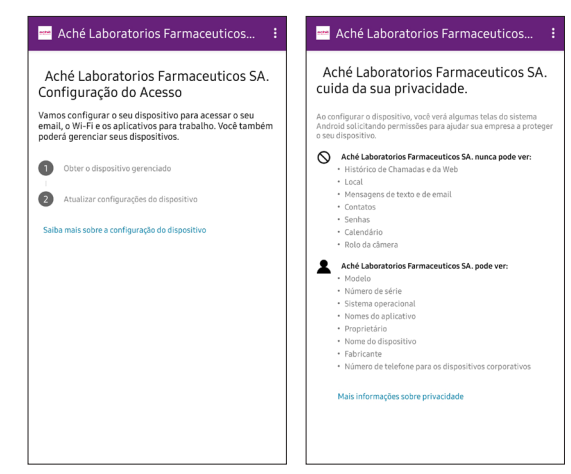

#### Aché Laboratorios Farmaceuticos... Aché Laboratorios Farmaceuticos... O que vem a sequir? O que vem a sequir? Permitir permissão para fazer e gerenciar Permitir permissão para fazer e gerenciar chamadas telefônicas chamadas telefônicas Seu dispositivo Android precisa dessa permissão para Seu dispositivo Android precisa dessa permissão para relatar o número de série do seu dispositivo e uma ID relatar o número de série do seu dispositivo e uma ID de antena de celular. Aché Laboratorios Farmaceuticos de antena de celular. Aché Laboratorios Farmaceuticos SA, e o aplicativo de Portal da Empresa não podem fazer chamadas telefônicas com essas informações. fazer chamadas telefônicas com essas informações 2. Ativar administrador do dispositivo Android Ativar administrador do dispositivo Android O administrador do dispositivo Android permite O administrator do dispositivo Android nermite que Aché Laboratorios Farmaceuticos SA. aplique as que Aché Laboratorios Farmaceuticos SA, aplique as configurações necessárias para o seu dispositivo 3. Confirmar o aviso de privacidade do KNOX Confirmar o aviso de priva dade do KNOX Se tiver um dispositivo Samsung, você precisará aceitar Se tiver um dispositivo Samsung, você precisará aceitar um aviso de privacidade adiciona Saiba mais sobre as permissões Permitir que o app Portal da Empresa gerencie e faça chamadas telefônicas? Permitir **Negar**  $\epsilon$ AVANCAR Política de Privacidade do Samsuno Knox Portal da Empresa Última atualização: 6 de novembro de 2020 A ativação deste aplicativo do administrador permitirá que Portal da Empresa execute as seguintes ações: Na Samsung Electronics Co., Ltd., reconhecemos Apagar todos os dados Apaga os dados sem aviso redefinindo o smartphone para a importância da privacidade para os possos clientes. A Samsung é a controladora de dados do Knox, Criamos esta Política de Privacidade do Alterar o bloqueio de tela Samsung Knox para assegurar que você saiba como coletamos e usamos as suas informações pessoais Definir regras para senha ho e os caracteres permitidos nos PINs e nas senhas do binqueio de tela. A nossa Política de Privacidade, disponível em Monitorar tentativas de desbloqueio de tela https://account.samsung.com/membership/terms iltora quantas vezes a senha fe /privacypolicy, também se aplica ao seu uso do incorretamente ao dechloquear a tela e bloqueia o Knox, A nossa Política de Privacidade contém telefone ou apaga todos os dados do telefone se a senha mais informações sobre como usamos seus dados. for digitada incorretamente muitas vezes Também inclui informações sobre os seus direitos e Bloquear a tela como entrar em contato conosco. Leja atentamente **Diogueur u tetu**<br>Controla como e quando a tela é bloqueada. a nossa Política de Privacidade, além desta Política Definir expiração da senha de bloqueio de de Privacidade do Samsung Knox. Entretanto, tela esta Política de Privacidade do Samsung Knox **ceta**<br>Altera a freguência com que o PIN, a senha ou o padrão do hionipio de tela deve ser alterado sempre prevalecerá sobre a Política de Privacidade em relação à forma como utilizamos as suas Definir criptografia de armazenamento informações para o Knox. Exige que os dados armazenados do ano sejam criptografados NIME INFORMAÇÕES COLETAMOS? Desativar câmeras pede o uso de todas as câmeras do dispositivo. Desativar recursos blog, de tela Para lhe fornecer o Samsung Knox, a Samsung impede o uso de alguns recursos do bloqueio de tela. irá utilizar os seus dados pessoais em Definir codificação do cartão SD conformidade com a Política de Privacidade do no cartão SD seja codificado Exigir que o aplicati Samsung Knox. Gerenciar aplicações Cancelar Desinst. **Ativar** CANCELAR **AVANCAR**

**5.** Após a finalização do registro do seu dispositivo, clique em **concluir.**

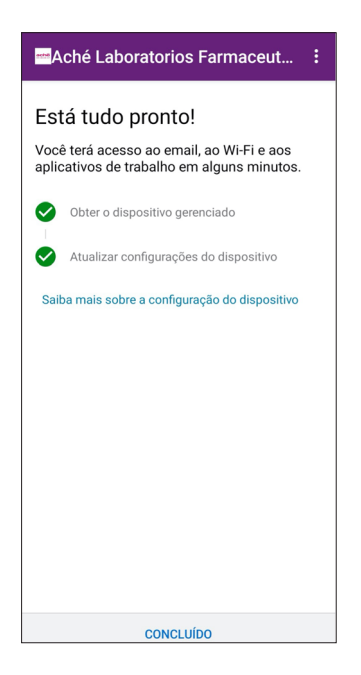

**6. Pronto!** Com isso, **seu acesso ao Yammer já está liberado**. Abra o aplicativo novamente e insira seu login e senha.

Em seu primeiro acesso é necessário aceitar a **Política de Uso. Leia a política atentamente e registre o seu aceite.** Esta ação é imprescindível para que você possa acessar o Yammer.

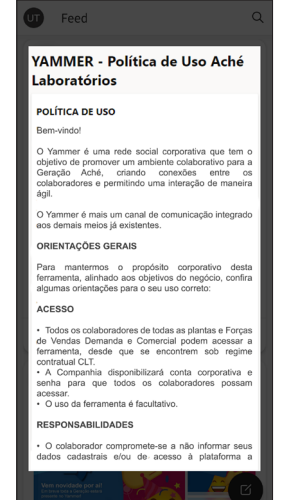

### **Sistema operacional iOS**

**1.** Na App Store, baixe o aplicativo **Yammer.** 

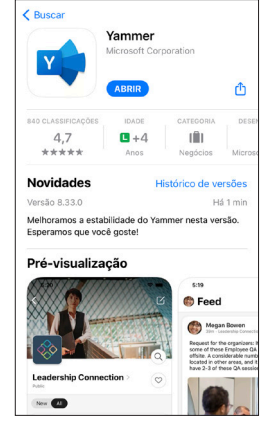

**2.** Ao fim da instalação, abra o aplicativo e insira seus dados de **login** e **senha**, definidos conforme os passos anteriores deste guia.

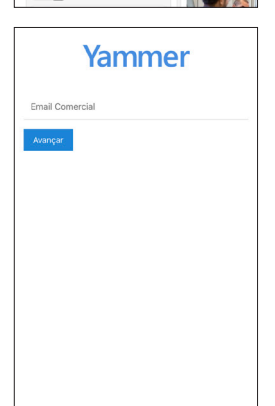

**3.** Em seguida, você será direcionado para o download do aplicativo **Portal da Empresa**, via App Store.

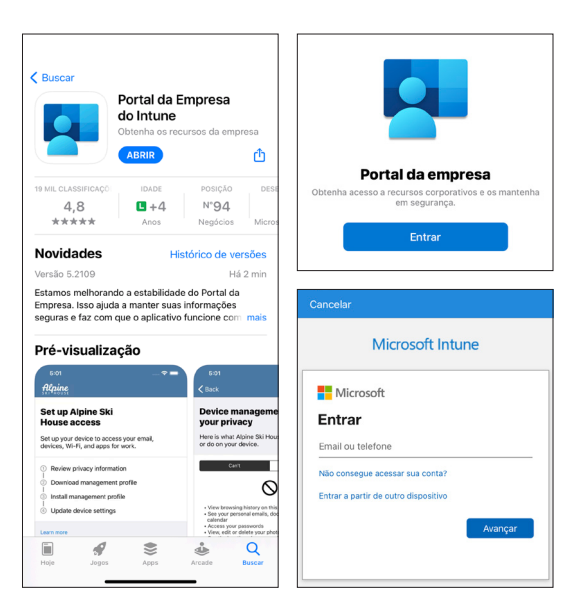

Quando solicitado, insira seus dados de **login** e **senha** (os mesmos utilizados para acessar o Yammer).

**4.** O aplicativo precisará de algumas permissões para concluir a configuração da conta. **Leia atentamente as informações e clique em avançar.**

**Importante:** As permissões concedidas serão válidas apenas para utilização do aplicativo e não alterarão as configurações gerais do seu dispositivo móvel.

O site da Microsoft disponibiliza detalhes sobre quais informações a organização terá acesso quando você registrar seu dispositivo. Acesse: https://docs.microsoft. com/pt-br/mem/intune/user-help/

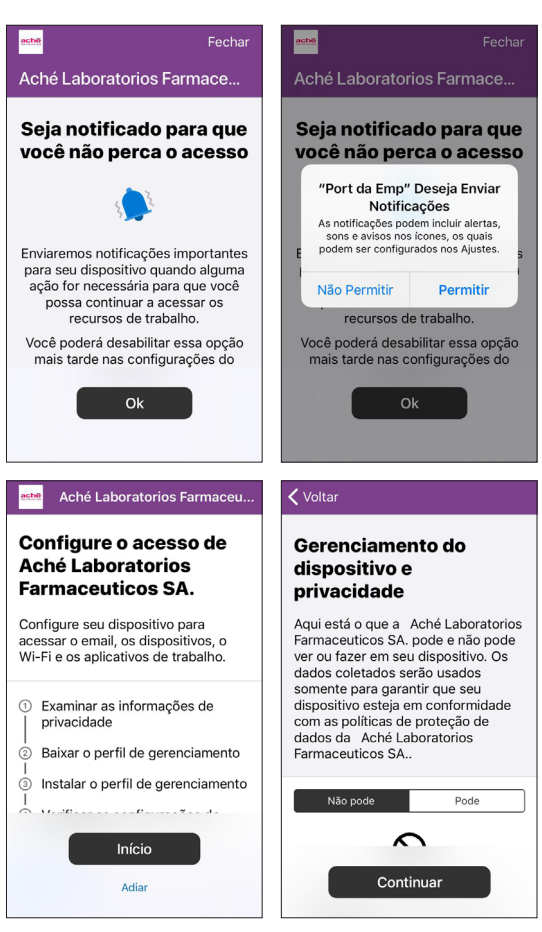

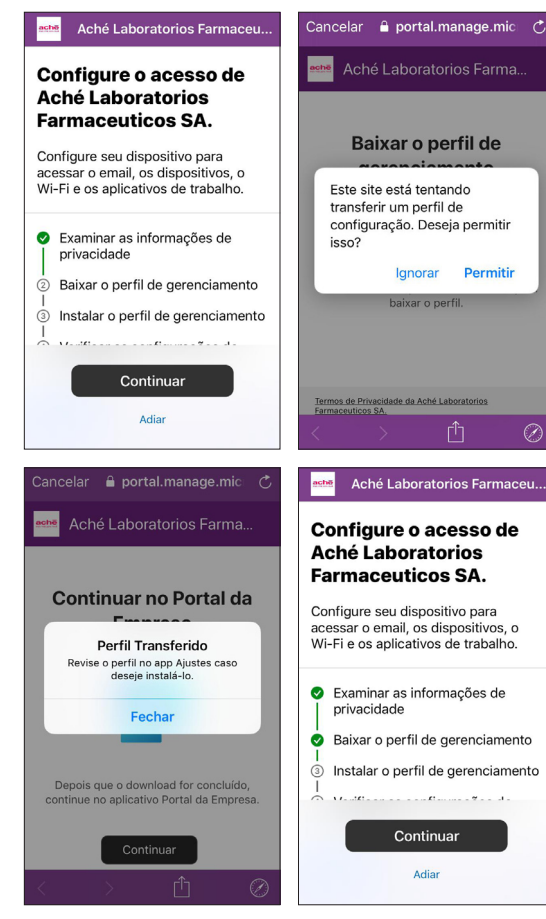

Na etapa **Instalar Perfil de Gerenciamento**  você deve acessar o aplicativo de configurações do seu Iphone para realizar a instalação. Siga as orientações.

#### **√** Voltar **Aiustes** Como instalar o perfil de aerenciamento Comunicação Insti... 1. Acessar o aplicativo Configurações ID Apple, iCloud, iTunes e App... Selecione Perfil Raivado Se essa opção não aparecer: Sugestões de ID Apple  $\bullet$ a. Selecione **C.** Geral. **h** Selecione Perfis Termine a Configuração 4 2 Selecione o Instalar Perfil Transferido Siga as instruções na tela para concluir a instalação. 3. Abrir o aplicativo Portal da Empresa novamente Modo Avião Saiha mais Wi-Fi Não Conectado > Bluetooth Ativo >

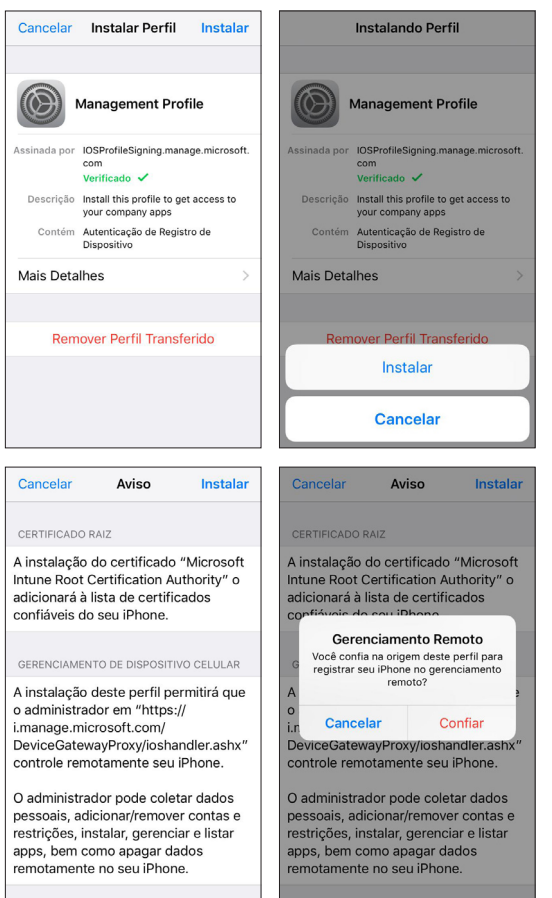

**5.** Ao fim da instalação, seu acesso ao **Yammer estará liberado!** Abra o aplicativo novamente e insira seu login e senha.

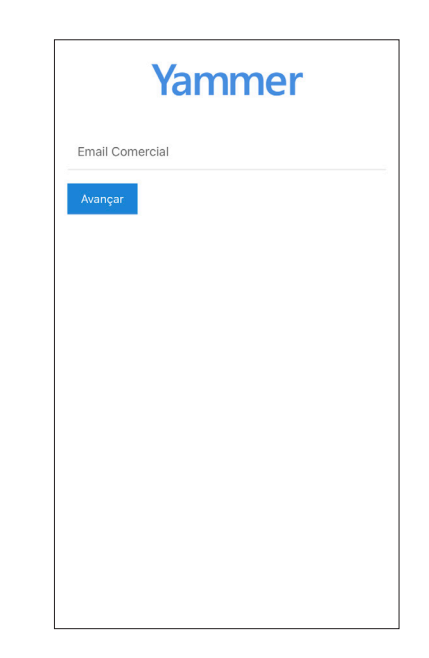

Em seu primeiro acesso é necessário aceitar a **Política de Uso. Leia a política atentamente e registre o seu aceite.** Esta ação é imprescindível para que você possa acessar o Yammer.

VAMMER - Política de Uso Aché **Laboratórios** 

#### **POLÍTICA DE LISO**

Rem-vindol

O Yammer é uma rede social corporativa que tem o objetivo de promover um ambiente colaborativo para a Geração Aché, criando conexões entre os colaboradores e permitindo uma interação de maneira ágil

O Yammer é mais um canal de comunicação integrado ens demais meins já existentes

#### ORIENTACÕES GERAIS

Para mantermos o propósito corporativo desta ferramenta, alinhado aos objetivos do negócio, confira algumas orientações para o seu uso correto:

#### ACESSO

· Todos os colaboradores de todas as plantas e Forcas de Vendas Demanda e Comercial podem acessar a ferramenta, desde que se encontrem sob regime contratual CLT.

· A Companhia disponibilizará conta corporativa e senha para que todos os colaboradores possam acessar

• O uso da ferramenta é facultativo

**A partir do segundo acesso, será mais simples: para acompanhar as novidades da Geração Aché, basta clicar direto no aplicativo do Yammer.**

**Importante:** o aplicativo Portal da Empresa é imprescindível para o funcionamento do Yammer, por isso não o desinstale.

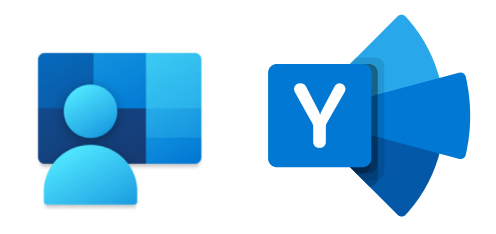

**Esta é a página inicial do Yammer, com o feed de notícias de toda a Companhia, navegue à vontade!**

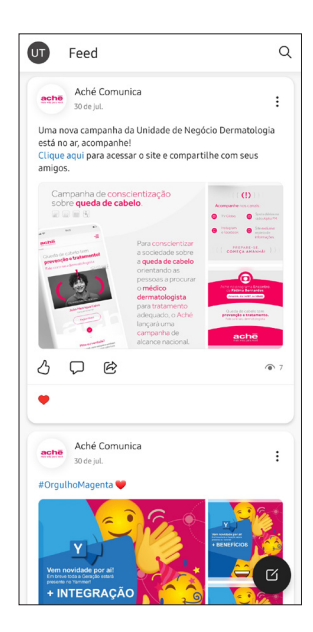

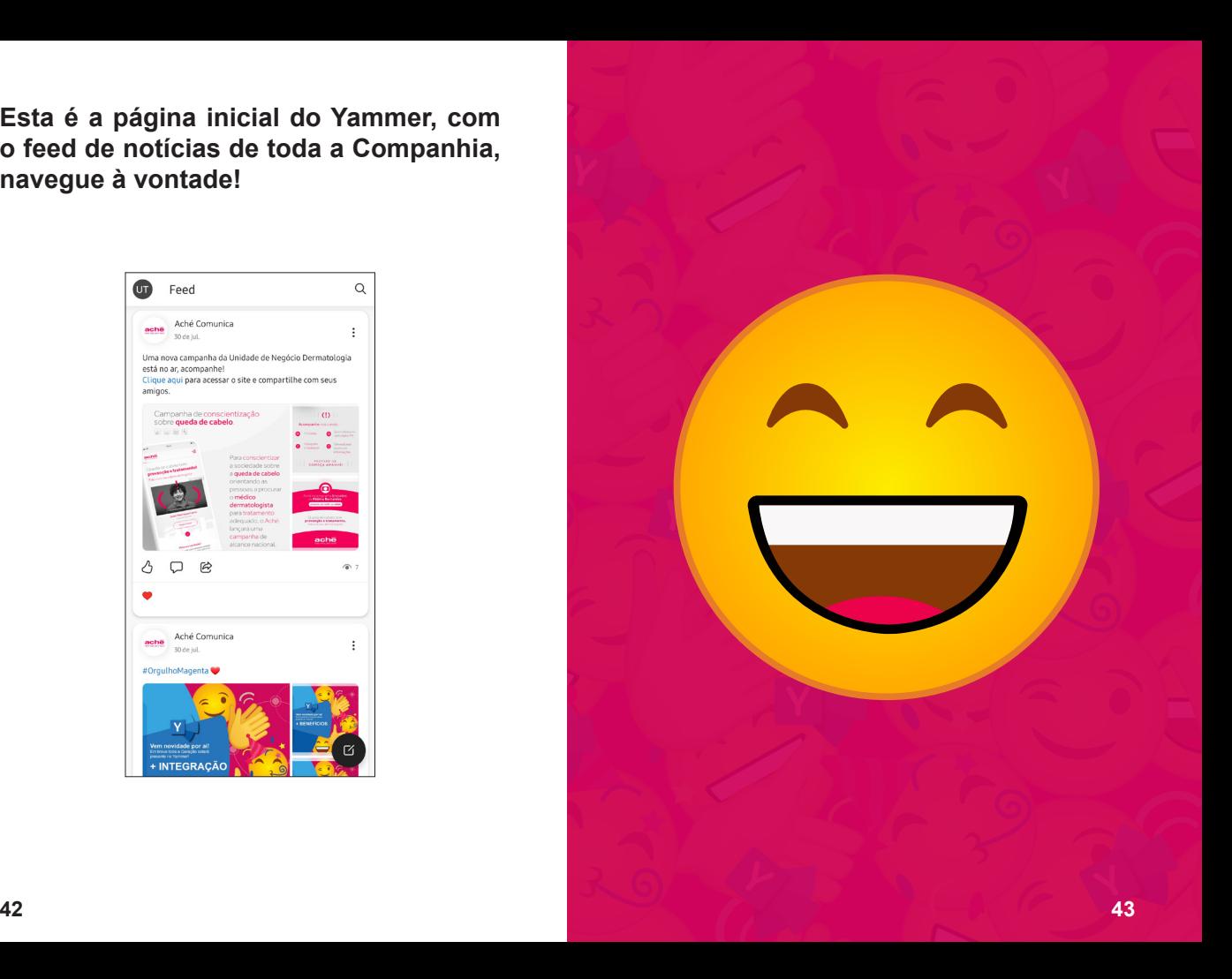

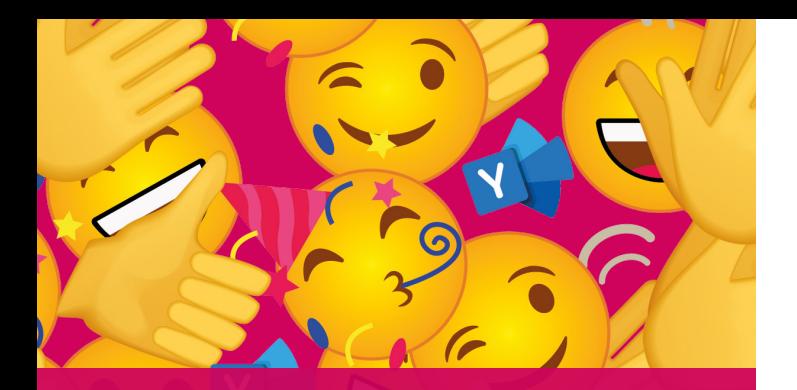

## **SEU PERFIL NO YAMMER**

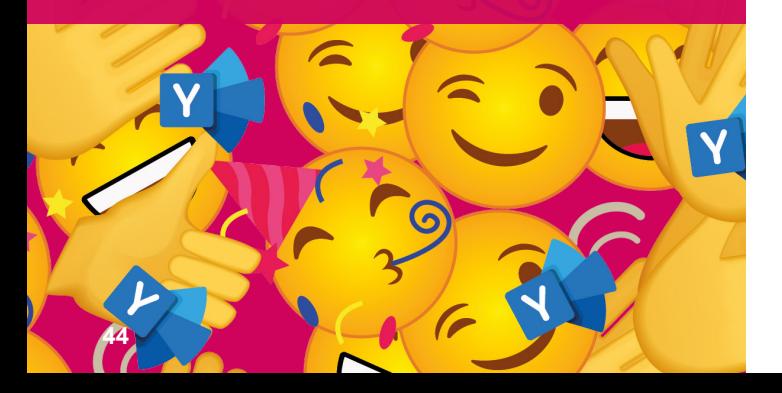

### **Adicionando uma foto**

Personalize seu perfil adicionando a foto de sua preferência. Siga o passo a passo abaixo:

**1.** No canto superior esquerdo, clique sob o círculo com as iniciais do seu nome.

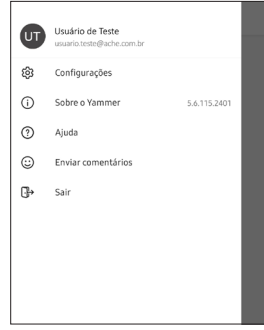

**2.** Clique mais uma vez no círculo e, na próxima etapa, clique em **editar**.

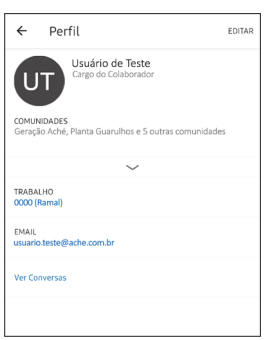

### **3.** Em seguida, insira seu **login** e senha de acesso novamente.

 $\leftarrow$  Perfil Isuário de Teste Agora o Yammer usa seu perfil do Office. CANCELAR EDITAR

**4.** Você será direcionado para o Portal do Office. Selecione a opção **Informações Pessoais** no menu à esquerda.

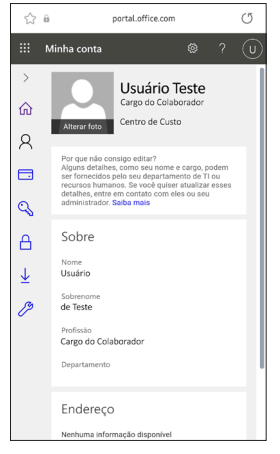

**5.** Clique em **alterar foto** e escolha o novo arquivo a partir da galeria de fotos do seu celular. Capriche na escolha!

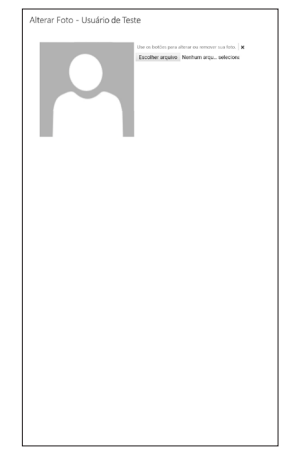

Você também pode adicionar ou alterar a foto do seu perfil apontando a câmera do seu celular para o QR Code abaixo.

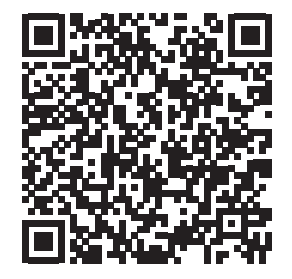

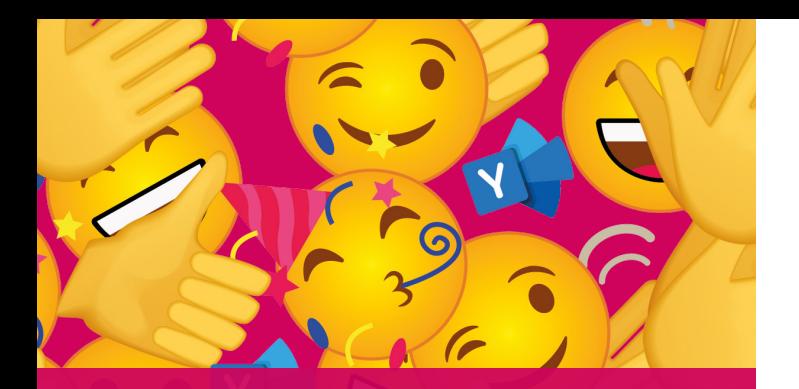

## **NAVEGANDO NO YAMMER**

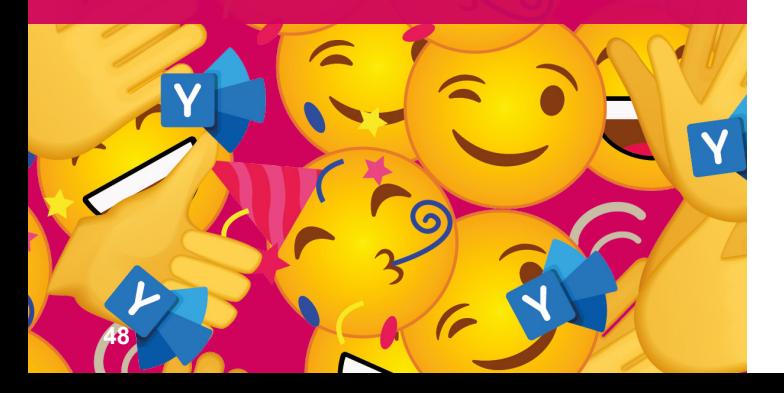

### **Feed**

Na página inicial do aplicativo (Feed) você encontrará:

**• Comunicados para a Geração Aché.**  Ao ingressar no Yammer você fará parte da comunidade **Geração Aché**  automaticamente, com isso, os comunicados institucionais passam a ser divulgados na sua página inicial.

**• Comunicados para as Plantas.** Você também será, automaticamente, adicionado à comunidade da planta Aché da qual faz parte. Nesta comunidade, também gerenciada exclusivamente pela área de Comunicação Institucional, serão divulgados comunicados exclusivos. Acompanhe!

**Importante:** apenas a área de Comunicação Institucional tem permissão para publicar conteúdos na comunidade **Geração Aché** e comunidades por planta. No entanto, você pode interagir, curtindo e comentando.

**• Publicações de comunidades.** Além das comunidades oficiais, criadas e gerenciadas pela área de Comunicação Institucional, colaboradores e equipes podem criar outras, reunindo colegas com um interesse em comum. Saiba mais no tópico **Comunidades**.

**• Notícias e conteúdos compartilhados pelos perfis que você segue.** No Yammer, como em outras redes sociais, os colaboradores podem seguir outros perfis e acompanhar o que é compartilhado por eles, direto no seu feed da página principal. Saiba mais a seguir, no tópico **Interações**.

### **Interações**

O Yammer é uma rede social colaborativa. Além de acompanhar os comunicados oficiais da Companhia, você tem liberdade para realizar publicações, com texto, link, hashtag (#), foto, vídeo, GIF e arquivos, e interagir com todos os conteúdos publicados. Saiba como:

### **Publicar novidade**

No Yammer, as publicações são direcionadas para pessoas específicas, de forma privada, ou compartilhadas dentro de uma comunidade.

**1.** Clique no ícone de lápis, localizado no canto direito da tela do aplicativo para iniciar a publicação.

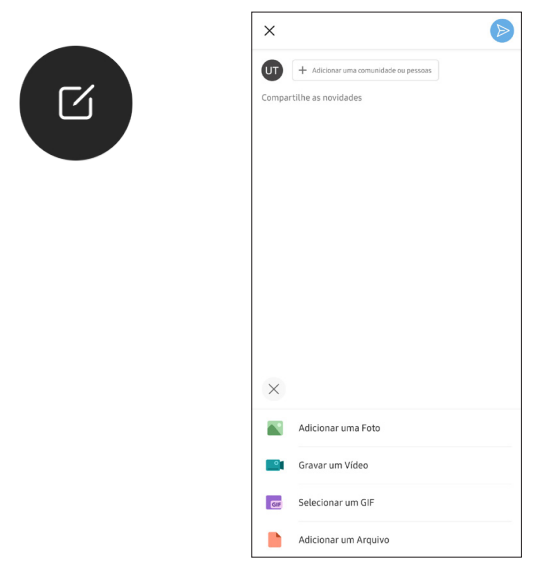

**2.** Clique no botão com o símbolo "+" para adicionar o(s) destinatário(s) dessa publicação: um ou mais colaboradores, ou uma comunidade.

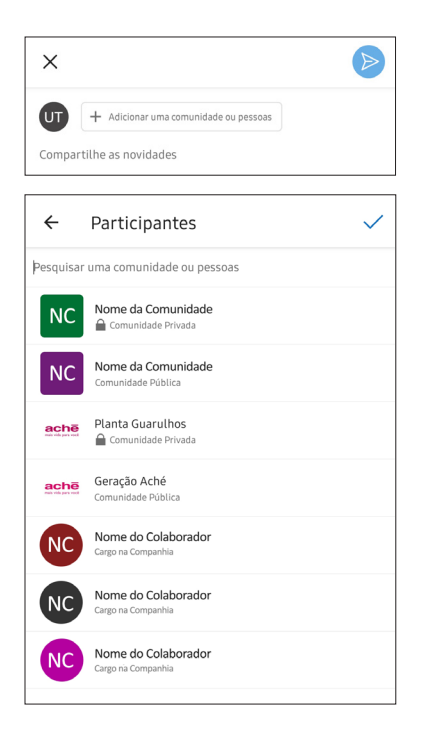

### **Curtir, comentar e compartilhar**

Mostre a um colega e à Companhia que você gostou, concorda ou tem uma observação sobre um determinado tema.

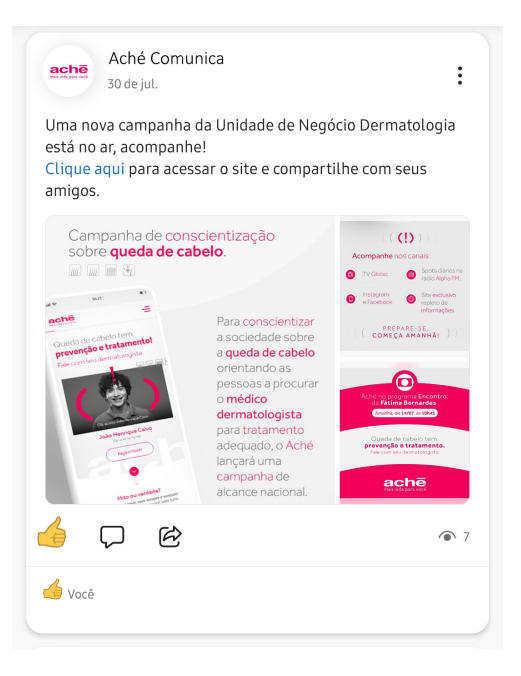

### **Mensagens privadas**

No Yammer, você também pode conversar com seus colegas de trabalho de forma privativa.

**1.** Clique no ícone de lápis, localizado no canto direito da tela do aplicativo para iniciar a publicação.

**2.** Clique no botão com o símbolo "+" e adicione o colega com quem deseja conversar de forma privativa.

**3.** A conversa ficará salva na aba **Caixa de Entrada**, localizada no menu do rodapé do aplicativo.

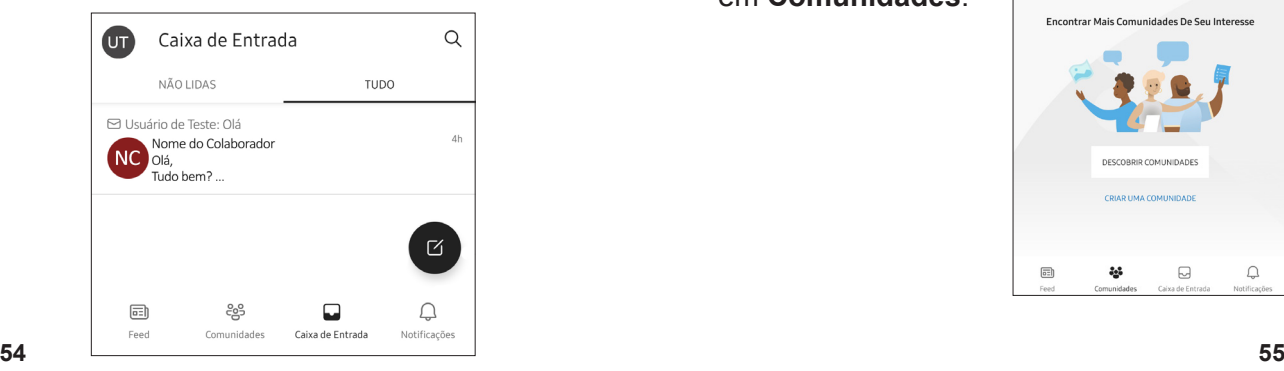

### **Comunidades**

No Yammer, as comunidades reúnem, em um único ambiente digital, colaboradores e equipes que possuem um interesse em comum. Você pode iniciar discussões, pedir opiniões e compartilhar informações e arquivos.

### **Ingressar em uma comunidade já existente**

1. Na barra de menus do aplicativo, no rodapé da tela, clique em **Comunidades**.

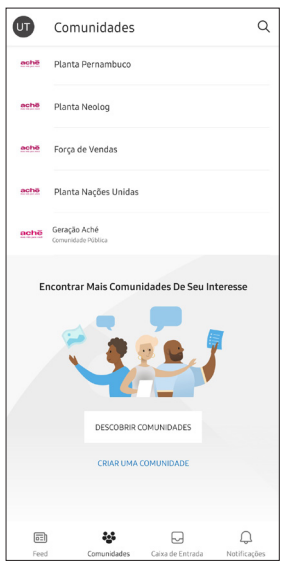

**2.** Caso você já saiba o nome da comunidade na qual deseja ingressar, clique no ícone de lupa localizado no canto superior direito.

**3.** Também é possível navegar pelas comunidades existentes, clicando em **Descobrir comunidades**.

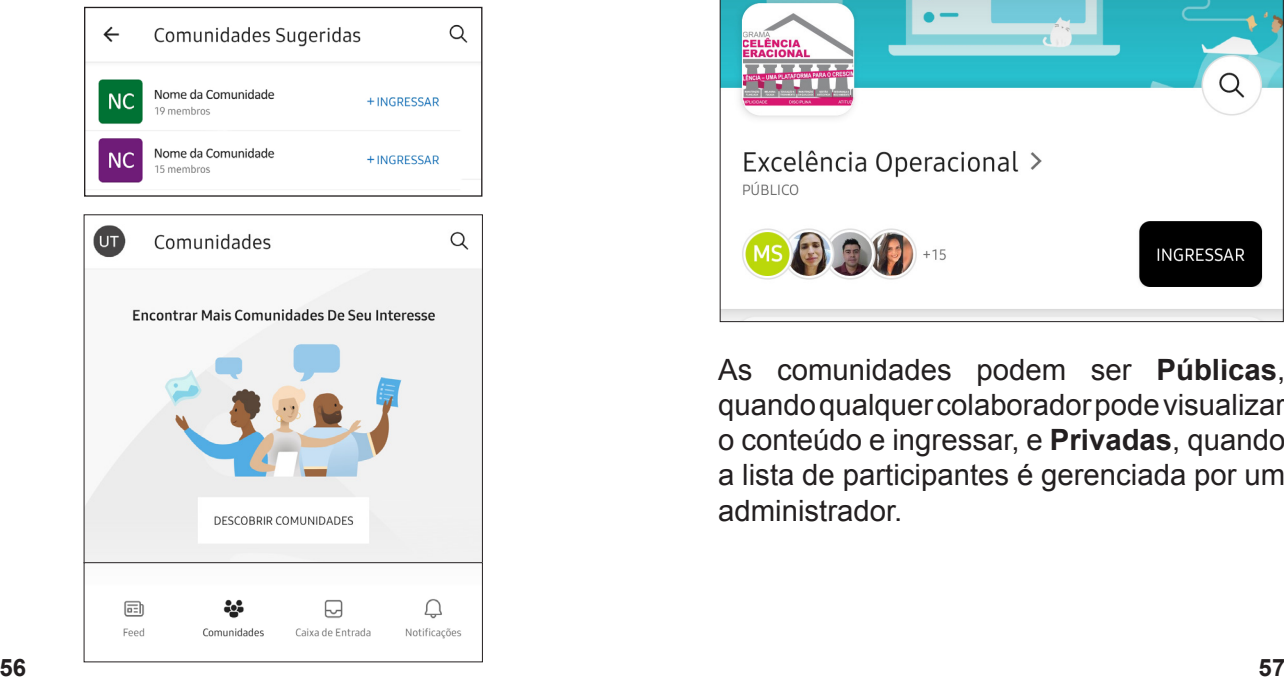

**4.** Clique em **Ingressar**. Pronto! Você já faz parte da comunidade escolhida.

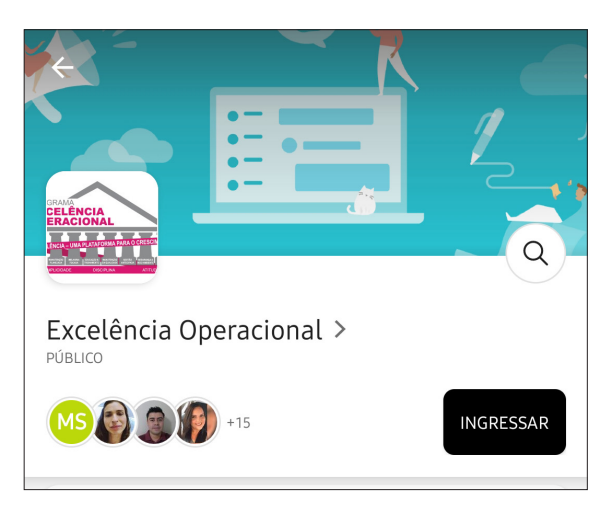

As comunidades podem ser **Públicas**, quando qualquer colaborador pode visualizar o conteúdo e ingressar, e **Privadas**, quando a lista de participantes é gerenciada por um administrador.

### **Criar uma comunidade**

**1.** Na barra de menus do aplicativo, no rodapé da tela, clique em **Comunidades**.

**2.** Na próxima tela, clique em **Criar uma Comunidade**.

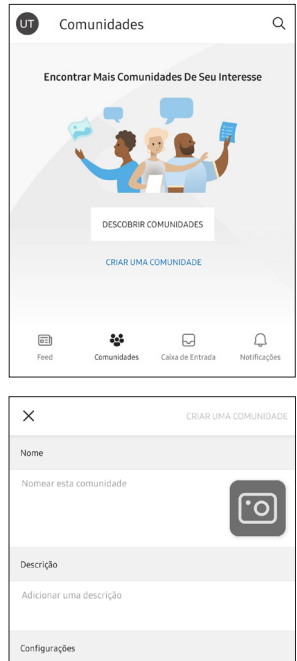

Público

**3.** Preencha as informações de nome e descrição, e escolha a configuração de privacidade: comunidade pública ou privada.

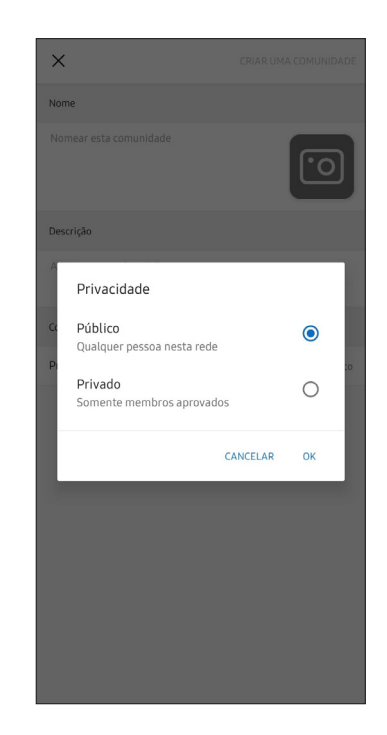

Privacidade

**4.** No caso de **Comunidade Privada**, na tela que aparecerá em seguida, você poderá adicionar os membros – os colegas que farão parte deste grupo.

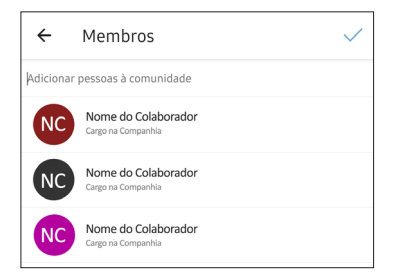

**Importante:** antes de criar uma comunidade, realize uma pesquisa para identificar se não há outra com o mesmo título ou tema. Caso haja, peça para ingressar, evitando assim comunidades duplicadas.

Em caso de dúvidas, entre em contato com o Service Desk pelo **0800 701 2222**.

**Parabéns!** Agora você já está pronto para se conectar com toda a Geração Aché e contribuir para aumentarmos ainda mais o nosso **#OrgulhoMagenta**

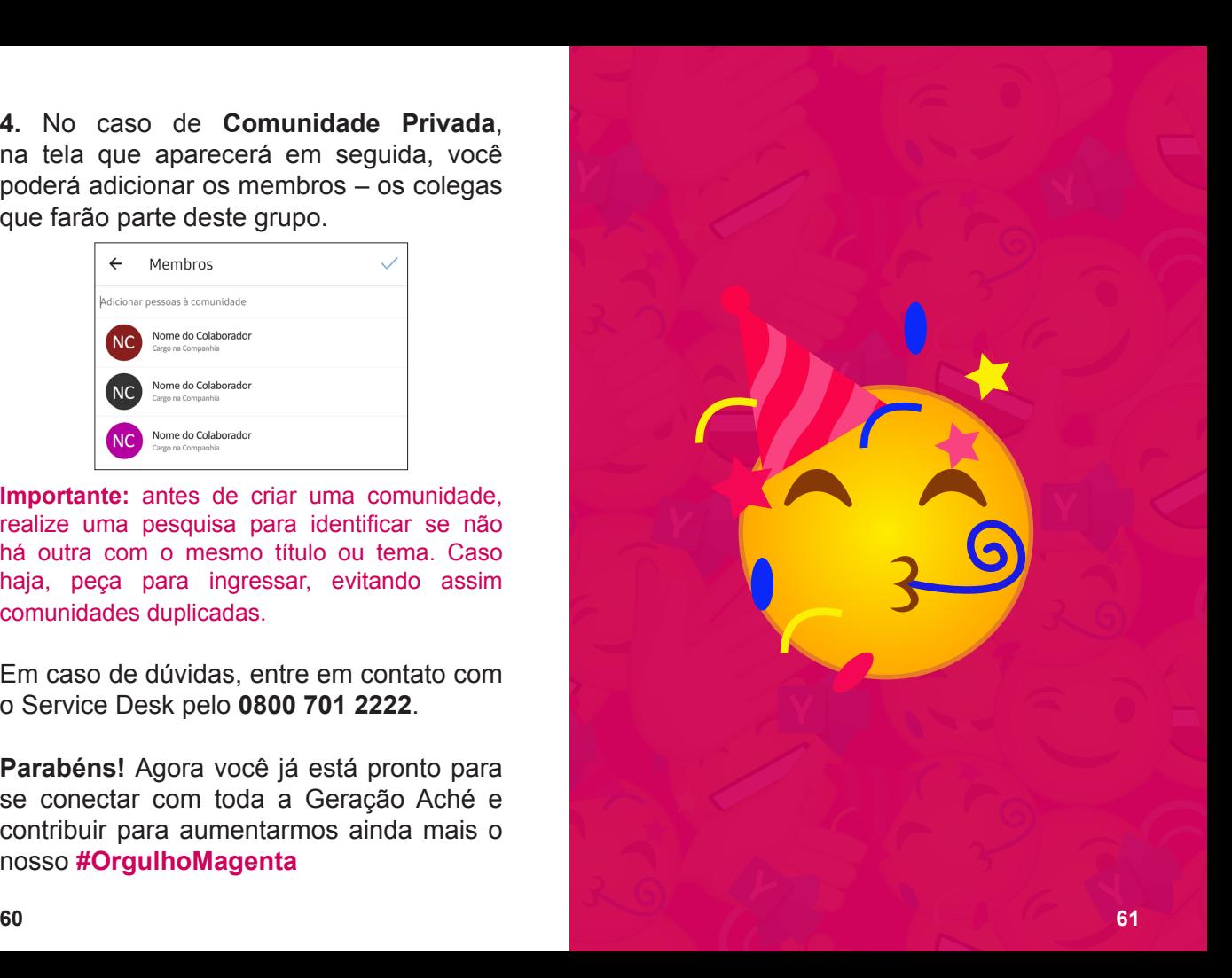

**Publicação da Gerência de Comunicação Institucional e Sustentabilidade Outubro/2021** 

 $\bullet$ 

 $\bullet$ 

 $\sqrt{2}$ 

 $\epsilon$ 

 $\sqrt{2}$ 

Э

 $\checkmark$ 

G

6

 $\sqrt{2}$ 

 $\sqrt{2}$ 

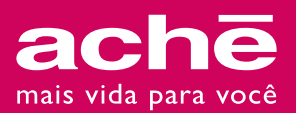